# **璞趣 myshopee 软件(PC 版)**

**操作说明书**

V2.2

上海璞趣标识设备有限公司

# **注册与登录**

#### **注册**

开始使用璞趣 myshopee 软件前,用户必须注册; PC 端不提供注册功能,应使用手机 端注册,并使用注册好的账号登录 PC 端。

### **登录**

使用注册的信息登录到系统;可使用记住密码功能,方便下次直接登录,如下图所示: <mark>△</mark> myshopee 用户登录  $\Box$  $\times$ 

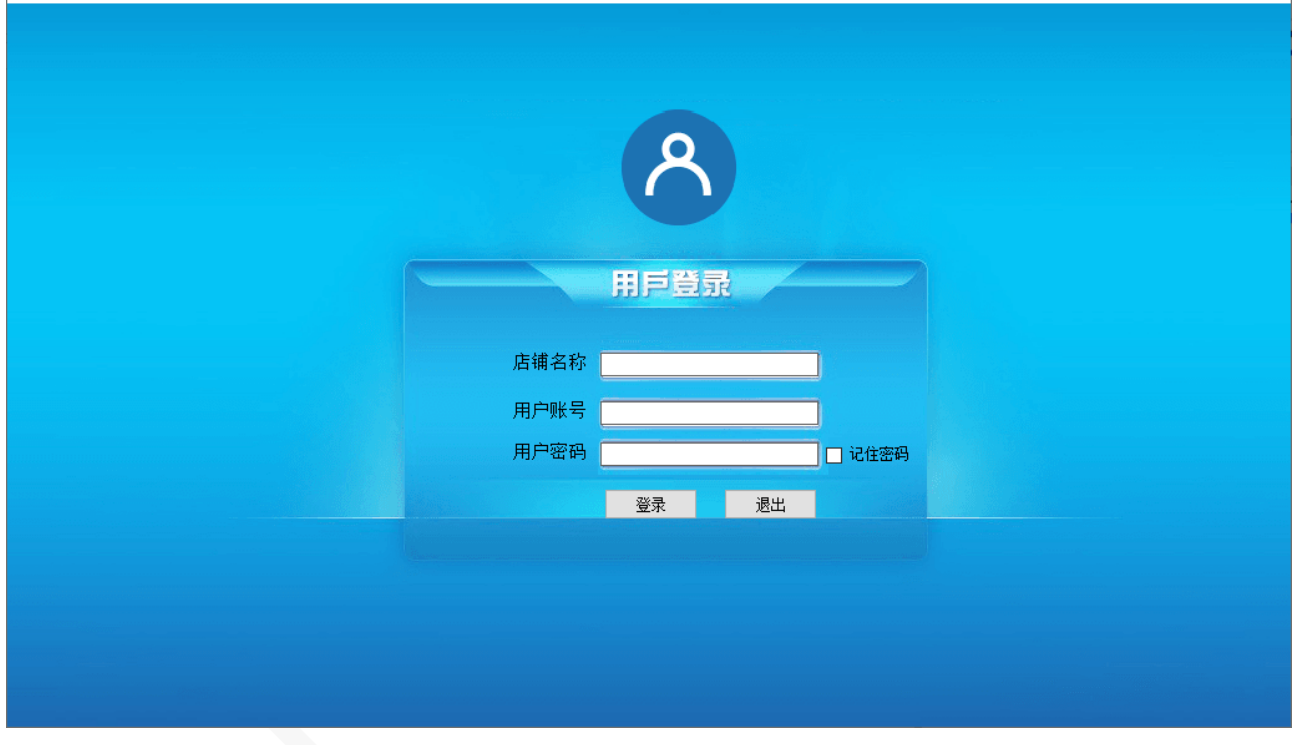

# **功能区域**

登录成功后,即可开始一系列的软件使用。

默认打开导航页,包括实时统计的零售情况、销售情况,以及按照主要功能模块划分的 采购管理、销售管理、库存管理、零售管理。

按菜单划分为基本信息、业务录入、业务查询、统计查询、会员管理和系统 6 个部分。 如图所示:

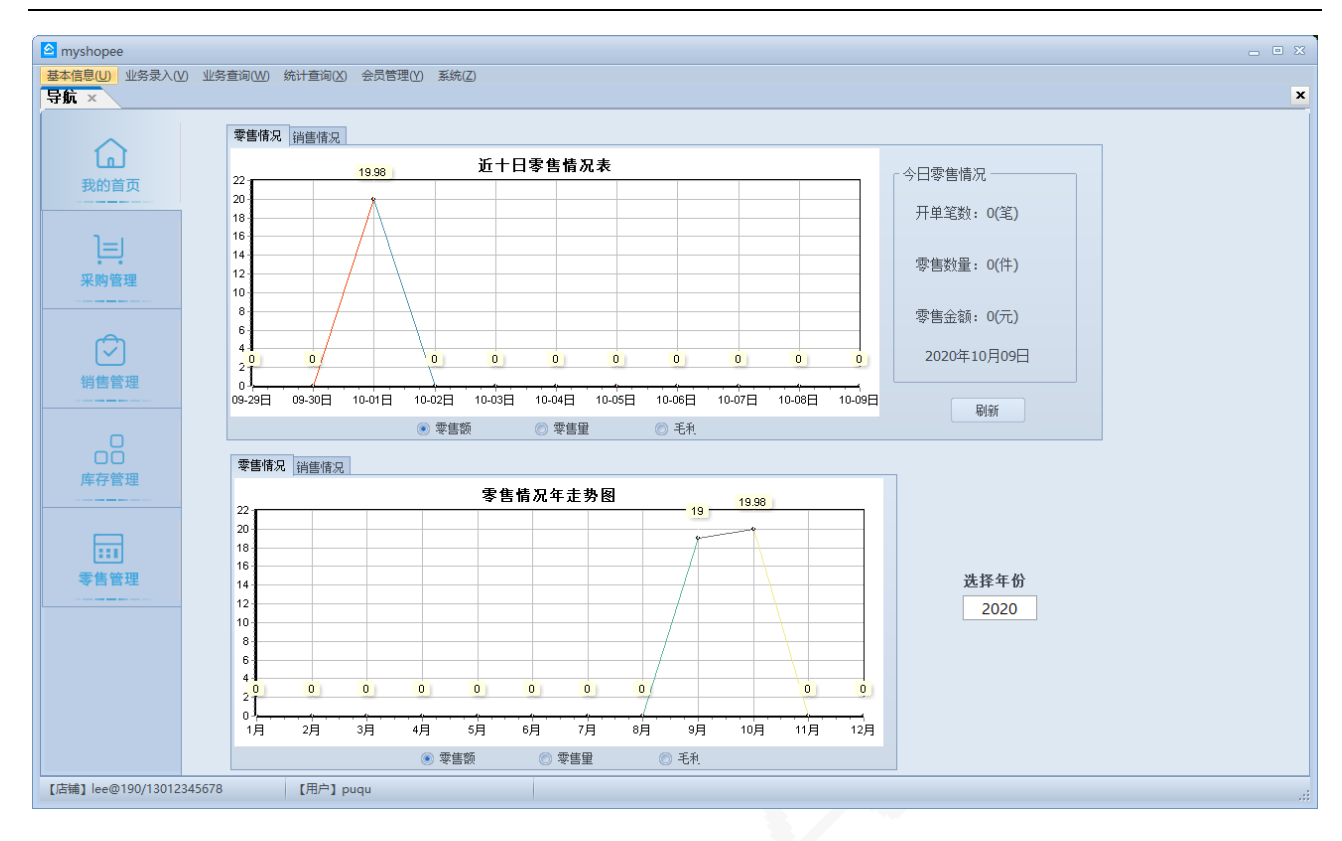

## **基本信息**

主要包括商品档案、商品类型档案、颜色档案、尺码档案、单位档案、品牌档案、产地 档案、供应商档案、客户档案、账户档案、仓库档案,以及导入商品档案、导入会员档案。 如下图所示:

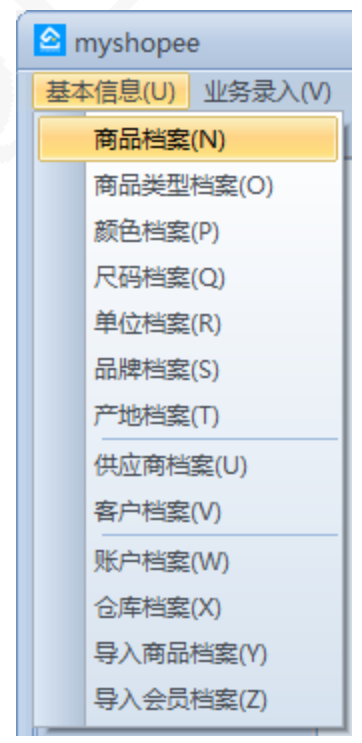

- 导入商品档案,即根据 excel 模板录入批量档案,进行批量导入到系统中。可以只导入 商品档案,也可以一并导入商品数量。
	- (1)Excel 表格前 3 列(商品编号/商品名称/商品类型)为必填项,不填写导入时 会报错;颜色和尺码未填写默认为均色,均码;
	- (2)商品编号不可为中文;
	- (3)一个商品(一个商品编号)的多个颜色尺码使用同一个条码;
	- (4)商品条码不是必填项,但不可与表格或者店铺中的商品条码重复;
	- (5)表格中填写的供应商若店铺中没有,会自动添加;
	- (6)表格中商品不填写数量和采购价的不能导入数量,作用等同于导入商品档案。
	- (7)提示没有颜色或者尺码的请在右键选择【查看商品】进入商品档案里面先添 加,否则不能导入数量和生成采购单。
- 打开 Excel 表格后,若'问题原因'有提示,按相应提示对表格更改后,重新打开 Excel 表格即可,没有提示表示表格正常可以导入。
- 可以在表格点击右键选择生成采购单,前提是商品档案已经有此商品,颜色和尺码。

#### **业务录入**

业务录入模块,属于系统的单据中心,主要包括有采购及其采购退货、销售及销售退 货,零售及其退货、供应商和客户的收付款、盘点及报损报溢单、调拔单、调价单,如下图 所示:

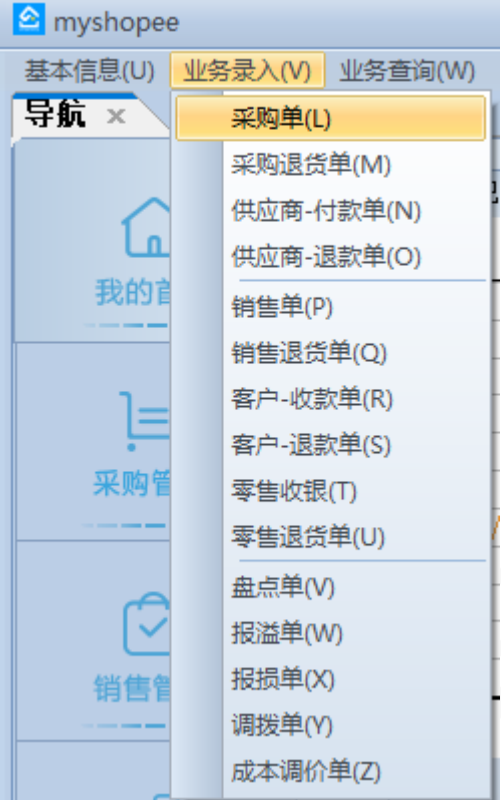

# **业务查询**

业务查询,主要包括各种业务录入单据的汇总查询,以及库存状况的列表和查询。如下 图所示:

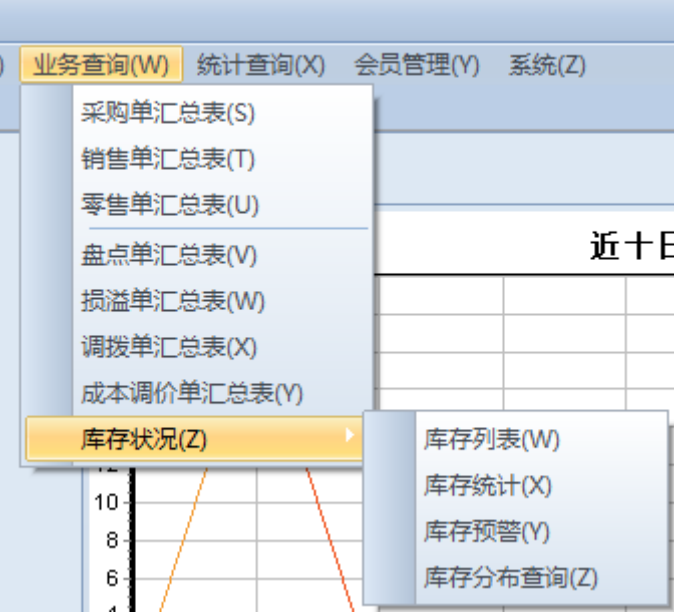

#### **统计查询**

统计查询,主要是针对各类业务的汇总和统计,包括采购和销售的汇总统计、销售零售 排行、对账流水、进销存汇总表、库存序时表。如下图所示:

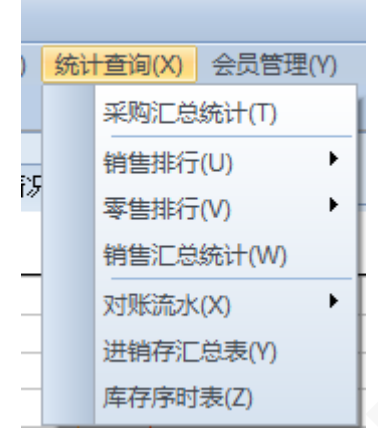

#### **会员管理**

会员管理,单独独立出来,包括会员档案和会员等级的设置管理、积分兑换单、赠送和 调整积分、会员充值,以及积分兑换汇总、积分和储值的变动表、生日查询。如下图如示:

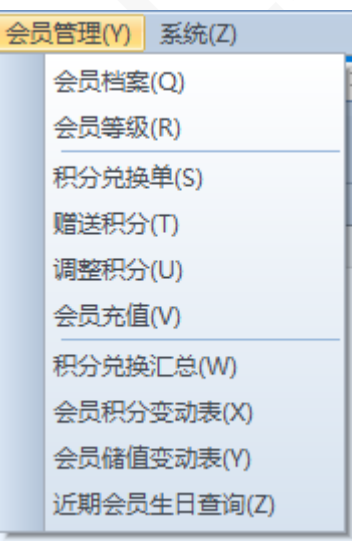

#### **系统管理**

系统管理,主要是对系统的登录用户及权限的管理、标签打印和清空数据的功能。如下 图所示:

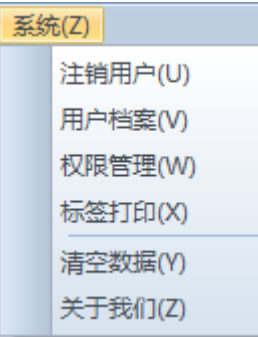

## **基本信息管理**

一般来说,建议用户首先**批量录入已知的大部分**的基本信息,尤其是类型、品牌等这些 商品的属性,这样可以达到复用的目的;同时也为此后的开店业务单据提供便捷。

这些基本信息的录入,基本上都遵循一个"**编号或名称不能重复**"的原则。例如商品类 型、颜色、尺码等名称不能重复;仓库、商品、账号、客户、供应商等编号不能重复。在录 入的时候都会有明显的指示或提示,按这些指示或提示操作即可。

**提醒**:在实际开店进行业务单据操作的过程中,仍然可以快速添加这些基本信息。

#### **商品属性的管理**

关于商品属性的基本信息有:商品类型、单位、颜色、尺码、品牌、产地,都属于一个 商品的属性,在新增或修改商品时都可以关联到这些属性。

例如,在注册后,默认会创建一些常见的商品类型,如下图所示:

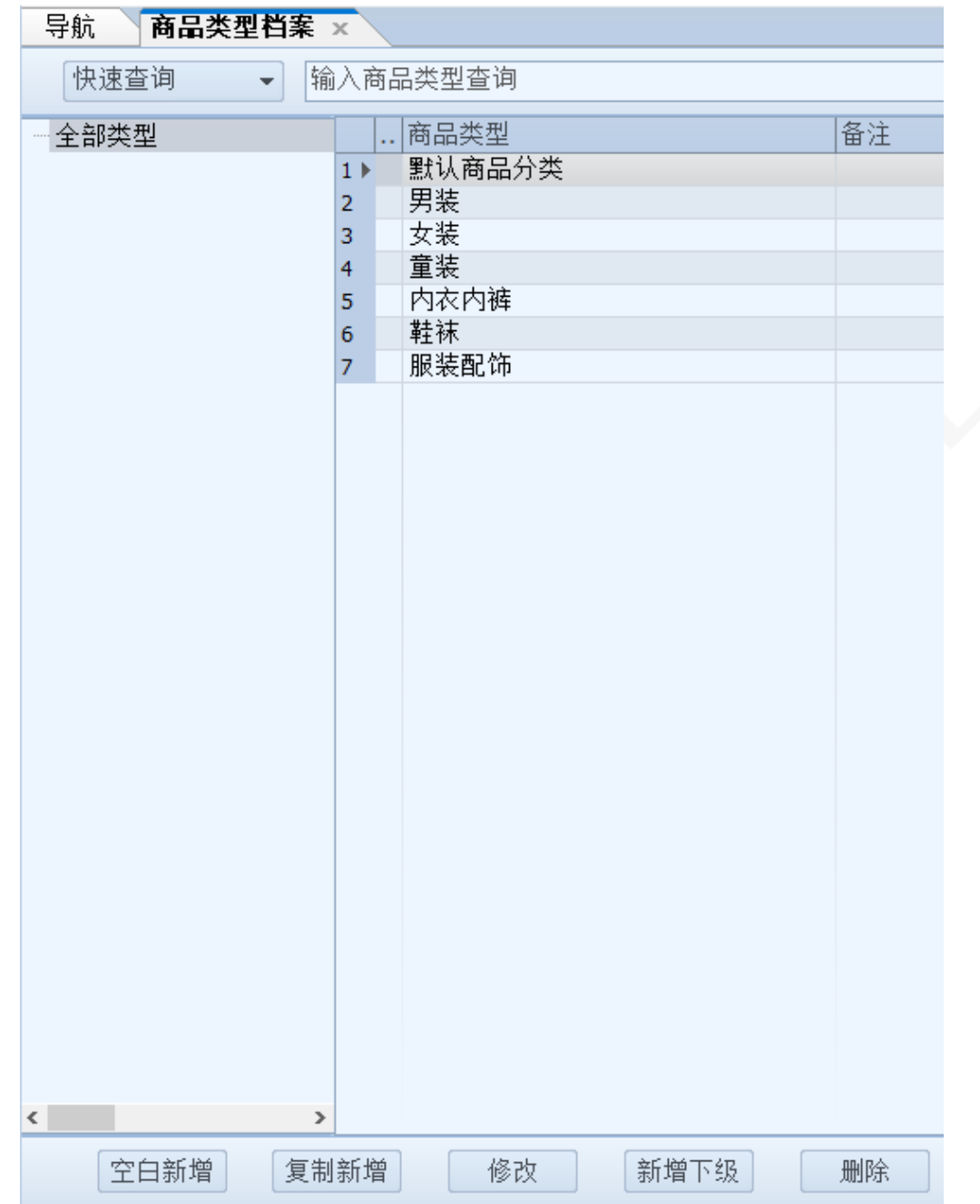

可以对默认生成的商品类型,进行修改或删除。

其他的商品属性的新增、修改和删除等操作,可以参考此方法。

# **商品档案**

- 打开商品档案,默认全部显示系统内所有已经录入好的商品资料,可以过滤仅显示启用 或停用的商品。左列是商品类型的名称,右列商品列表主要列出了该商品的名称、编 号、条码等常用信息
- 双击某一个商品,可以查看/修改该商品的详细信息;可以对商品进行启用/停用开关等

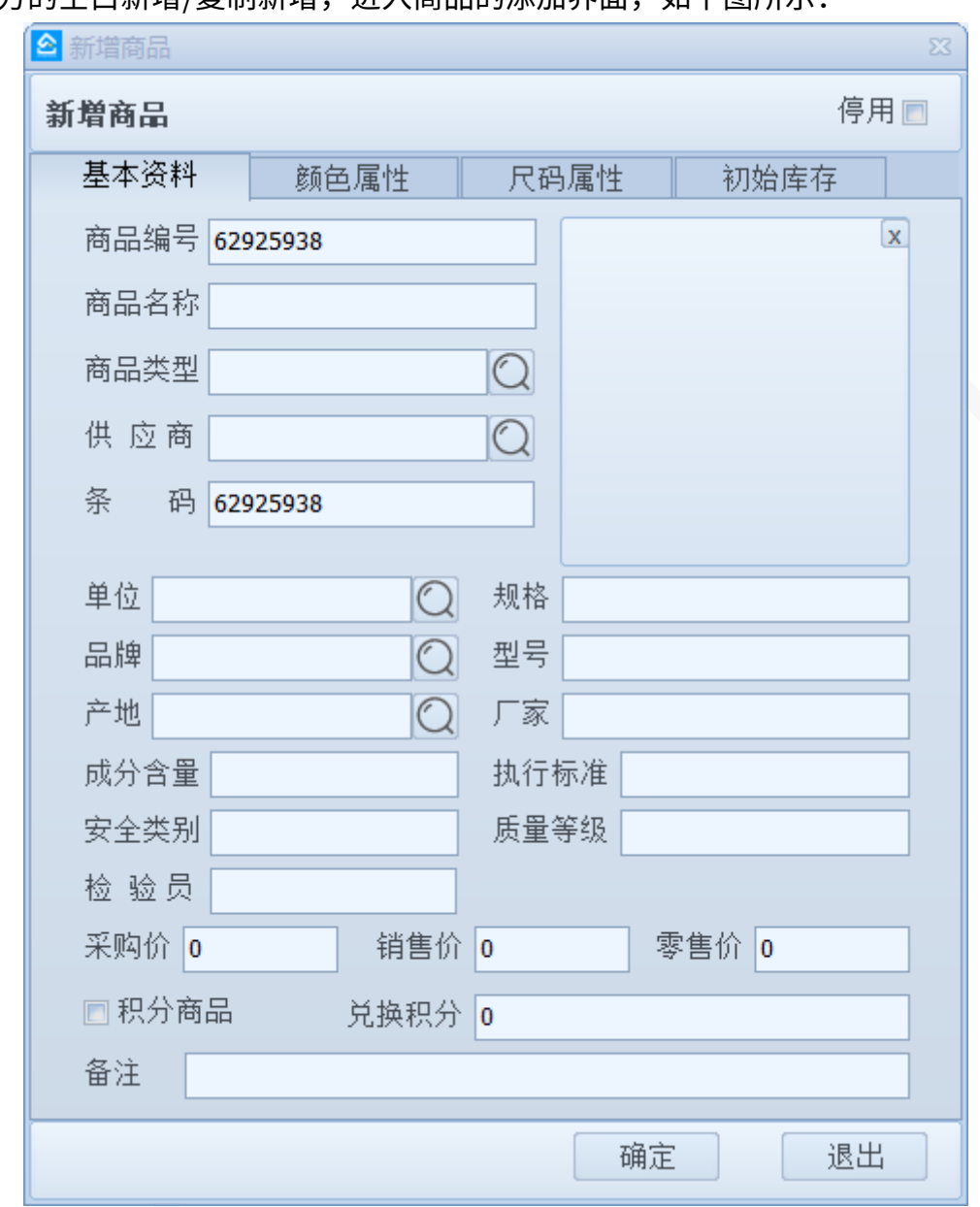

#### 点击左下方的空白新增/复制新增, 讲入商品的添加界面, 如下图所示·

默认情况下,会自动生成商品编号和商品条码,可以对其进行修改。 全部的信息填写或选择完成后,点击新增商品按钮,即可完成该商品的新增。 商品管理中的注意事项:

- 空白新增,只会默认生成商品编号和条码,其余的资料为空白。复制新增,是复制除了 选中的商品图像外的所有信息,用户可进行修改后另存,适用于相似商品的连续录入。
- 商品编号/条码,不能与系统中已经存在的编号/条码重复,否则不能新增或修改成功。
- 默认价格,属于参考价格;在实际业务处理单据中作为默认值读取,而非业务发生价 格。例如零售开单时,会读取该默认零售价。
- 初始库存的添加,在系统中按库存报溢方法处理;如果有供应商或付款行为的入库,应 使用采购单完成。
- 已经在实际业务中使用的商品不能删除,例如销售过的商品。
- 对商品的停用,不影响历史单据中的商品显示,但在新增的业务单据中,将不会显示停 用商品。

#### **往来单位管理**

主要的往来单位有:供应商管理、客户管理、会员等级及会员管理。

- 供应商,指在采购业务中的供应单位。
- 客户,指在销售或零售业务中的卖出对象。
- 会员仅用于零售,以手机号为主添加会员;会员享受消费积分累积,及使用积分兑换礼 品。

#### **其它基本信息管理**

主要有仓库管理和收付款账户管理。

仓库,可以对应实际仓库的指定,例如门店 1 仓库、门店 2 仓库;也可以按需划分为货仓、 售后仓等。

收付款账户,对应采购、销售和零售业务中,对应款项的来向去向指定。例如使用银行账户 支付向供应商采购商品,对门店零售收银采用现金账户收款。

# **业务录入**

#### **采购管理**

- 采购业务,包括有采购入库、采购退货、供应商付款、供应商退款。
- 可以按客户、经手人、仓库和单据日期,对历史采购业务单据进行筛选。
- 采购入库,向选定的供应商、按设定的采购价格采购商品进入仓库,产生库存增加和款 项支付;采购退货是采购入库的相反业务。
- 采购入库或退货,可以不即时付款或收款,产生应付款或应收款。
- 对供应商的应付款或应收款,使用供应商付款、供应商退款来完成后续款项的处理。

#### **销售管理**

- 销售业务,包括有销售出库、销售退货、客户收款、客户退款。
- 可以按客户、经手人、仓库和单据日期,对历史销售业务单据进行筛选。
- 销售出库,向选定的客户、按设定的销售价格销售商品,产生库存减少和款项收取;销 售退货是销售出库的相反业务。
- 销售出库或退货,可以不即时收款或付款,产生应收款或应付款。
- 对客户的应收款或应付款,使用客户收款、客户退款来完成后续款项的处理。

#### **零售管理**

- 零售主要指向于零售门店的即时零售业务,适用于前台收银管理。
- 可以按客户、经手人、仓库和单据日期,对历史销售业务单据进行筛选。
- 在零售收银和零售退货业务中,必须即时收付款,不存在应收和应付款。即必须现收、 现付。

整个零售收银的流程,大体上按"**选品-结算-完成**"3 个步骤操作。

#### **零售设置**

在零售收银开始前,初次使用必须至少配置好仓库和客户的默认值;下次开单时则会自 动读取配置,也可以更改该配置。

零售设置如下图所示:

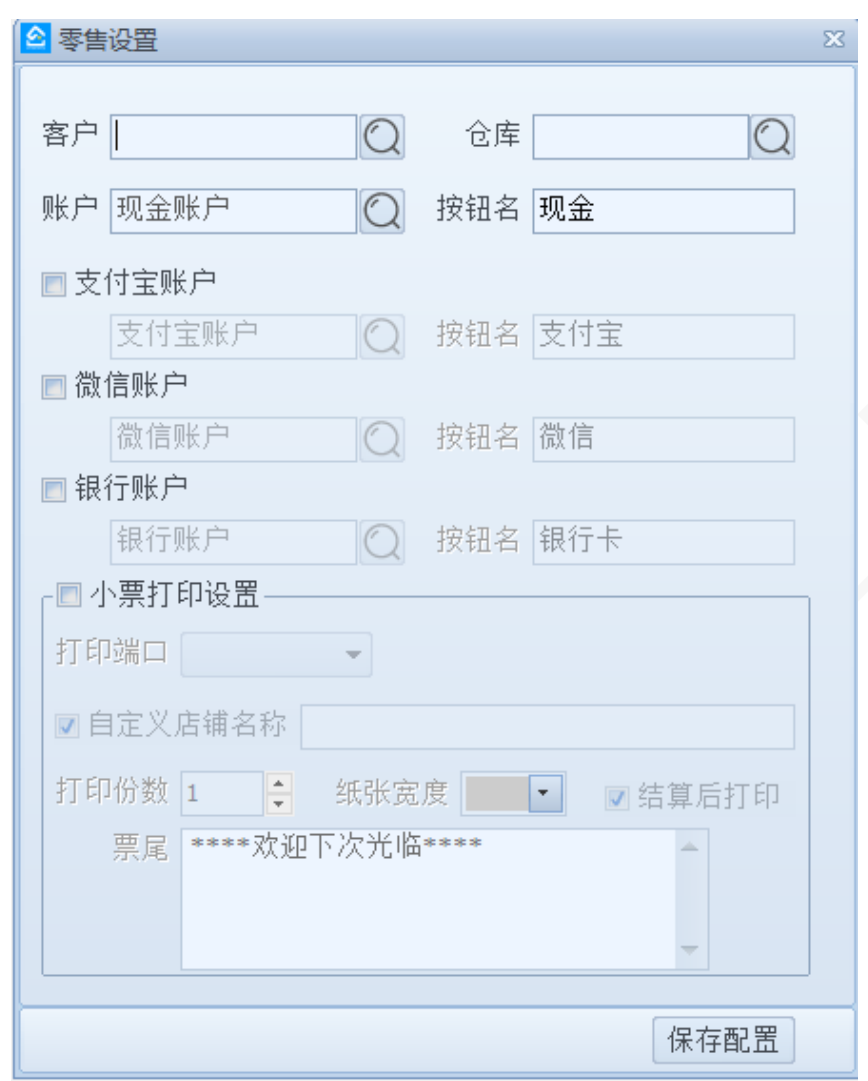

- 配置零售开单,使用的客户档案、仓库档案、账户档案
- 小票打印设置是否开启,及打印的相关配置。

#### **零售选品**

选品一般有以下几种方法:

- 直接扫码添加商品
- 输入部分条码或编号或名称,模糊查找商品后添加
- 点击搜索或按键盘回车键,打开全部商品列表,选择后添加

选中一个商品后,弹出该商品的图片名称编号、库存数量等相关信息,实际单价将读取 该商品的默认零售价格

按该商品的颜色属性设置好各个尺码的**单价和数量**,在颜色列表切换对不同的尺码单品 分别设置,总数量和总金额将实时按设置的数值完成统计,然后点击完成,即可添加到零售 列表。

有多个商品,分别多次操作添加选品,最终完成的零售商品列表,类似于下图所示:

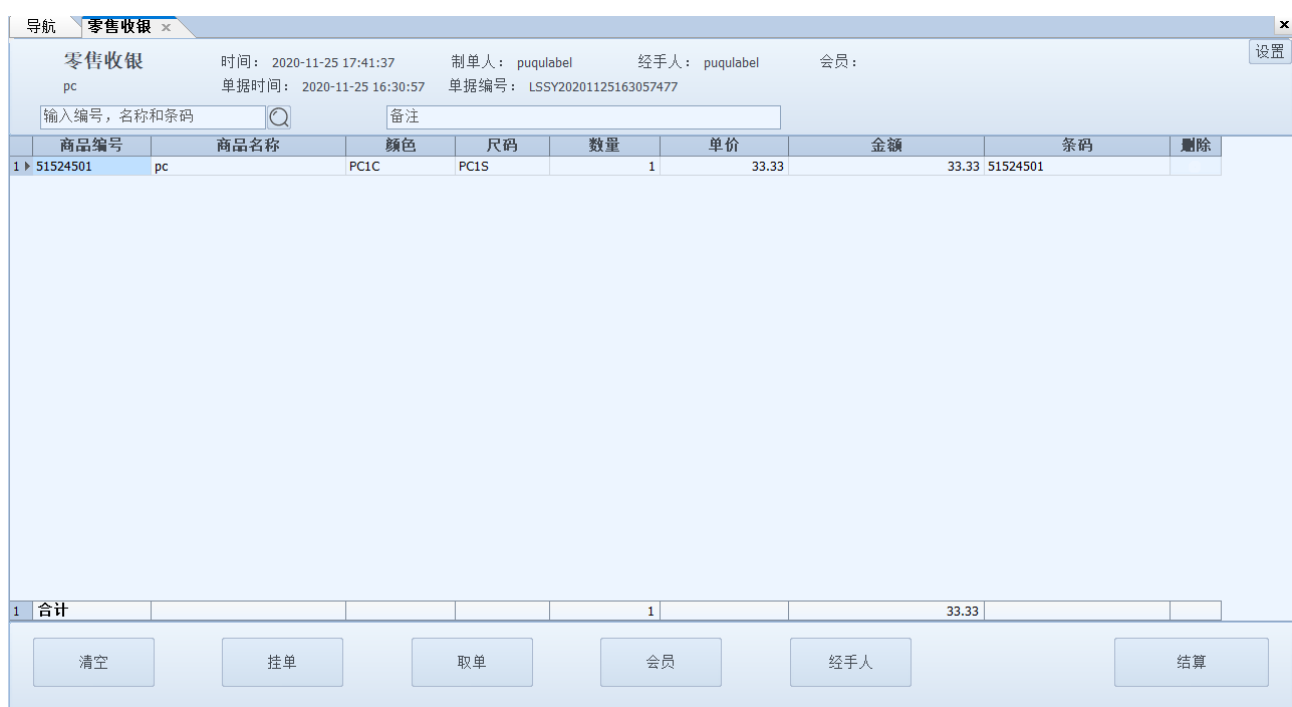

在零售列表里,可以对已添加的商品或商品的某个颜色尺码进行移除;也可以点击该商 品进行数量和单价的修改。

在底部工具栏里,有常用的功能操作,包括清空、会员、经手人等,其中要特别说明的 是**挂单、取单**。

- 挂单,是指将当前已添加到列表中的商品情况,以草稿的形式保存起来,暂时中断该笔 收银,继续下笔收银。
- 在实际业务中,常见于顾客在收银半途中,要再去赠购其它商品,而收银排队必须持续 进行。这个时候就可以用到零售挂单和取单。

核对商品及各商品的数量单价等无误后,选品完成,点击结算进入下一步骤。

### **结算**

选品完成后,进入结算界面。

- 设定整单折扣和优惠(抹零、四舍五入),在会员折扣的基础上继续重算合计金额
- 开启多账户收款后,可以添加现金、银行或微信支付宝的收款金额(应注意在零售配置 中开启)

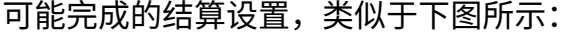

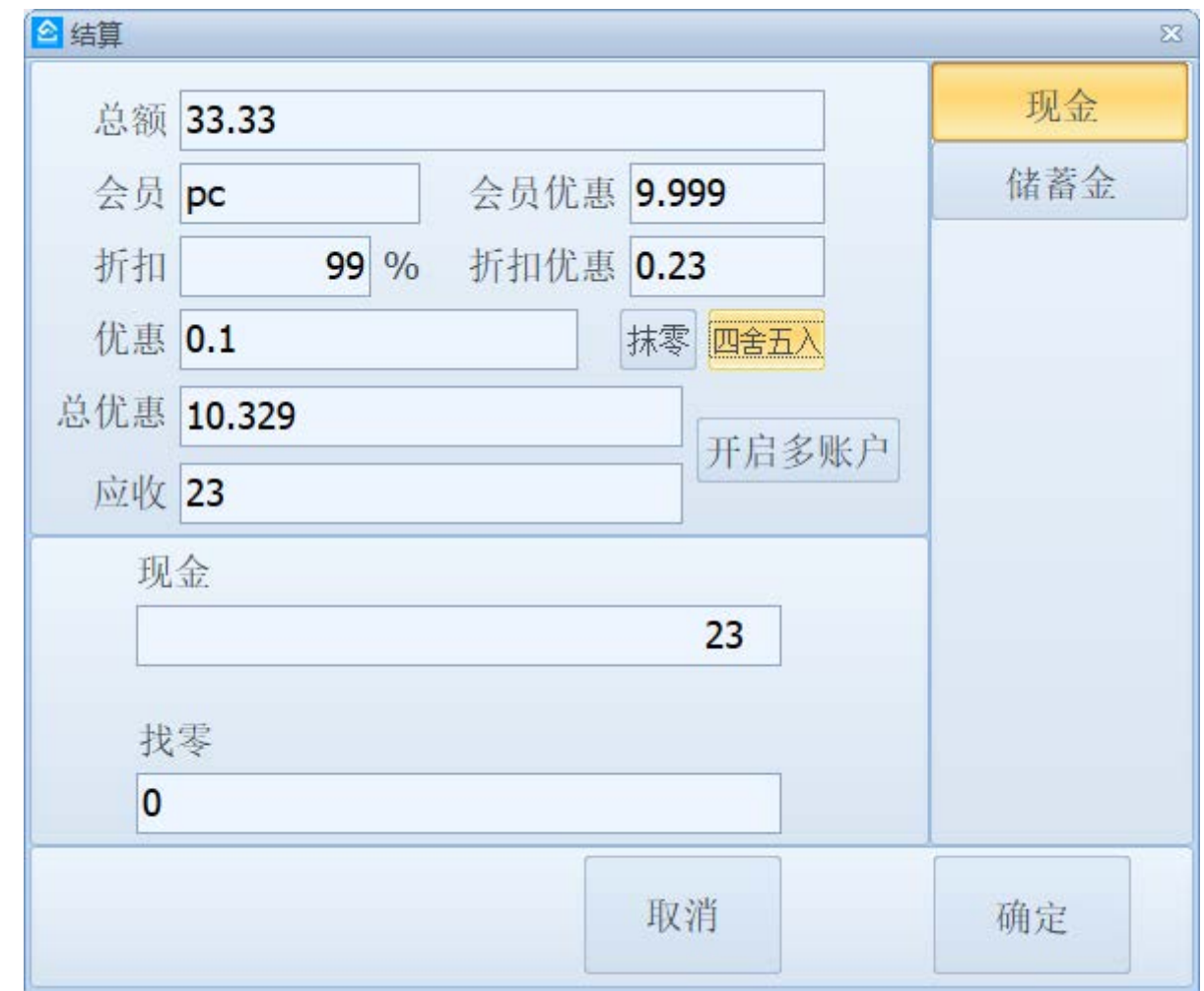

核对无误,点击确定按钮,即可完成结算

#### **完成**

提交结算后,出现完成界面,按不同的实际业务:

- 在结算界面时,如果打开了"打印小票"功能,将会在设定连接的打印机上输出小票。
- 可以继续开单,返回零售收银的初始界面,继续下一步零售业务的处理。

至此,整个零售开单收银的流程完成。

提醒:零售退货,是零售收银的相反业务。操作流程与零售收银基本一致。

#### **其它单据**

包括但不限于采购、销售和零售,在实际业务过程中,还包括有退货单据、盘点单、调 拔单、调价单等,使用方法大同小异,参考零售开单的使用方法即可。

#### **业务查询**

业务查询主要是针对各种业务录入单据的汇总查询,以及库存状况的列表和查询。

#### **单据汇总**

各个单据的汇总查询,默认打开近 1 个月内的全部该类型的单据,也可以通过查询条 件,筛选过滤对应条件下的单据,例如零售查询条件:

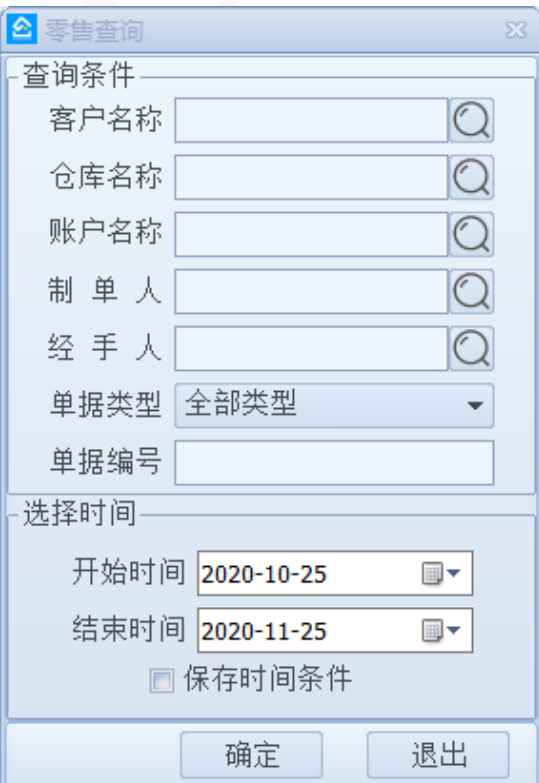

### **库存状况查询分布**

库存状况的查询,默认打开全部状况统计,可以筛选过滤商品的默认供应商、品牌、产 地等商品关联的属性,以及所需要查询的仓库,来列表具体的库存信息,如图所示:

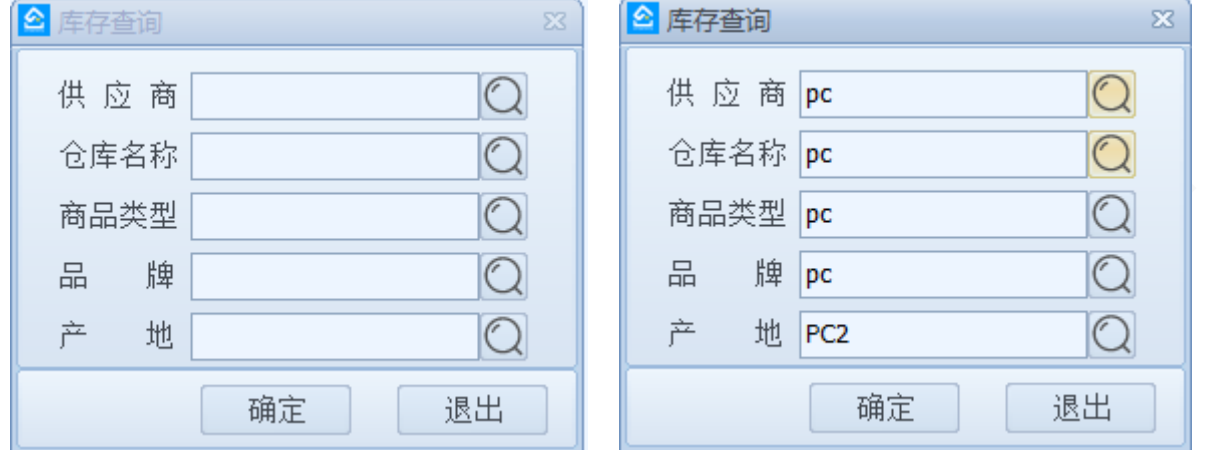

在右上角的快捷下拉选项中,可以对列表进行有无库存、是否积分商品、是否启用商品 的切换过滤;双击具体的商品行,可以查看其明细库存。最终的结果可能如下所示,取决于 用户的商品资料信息:

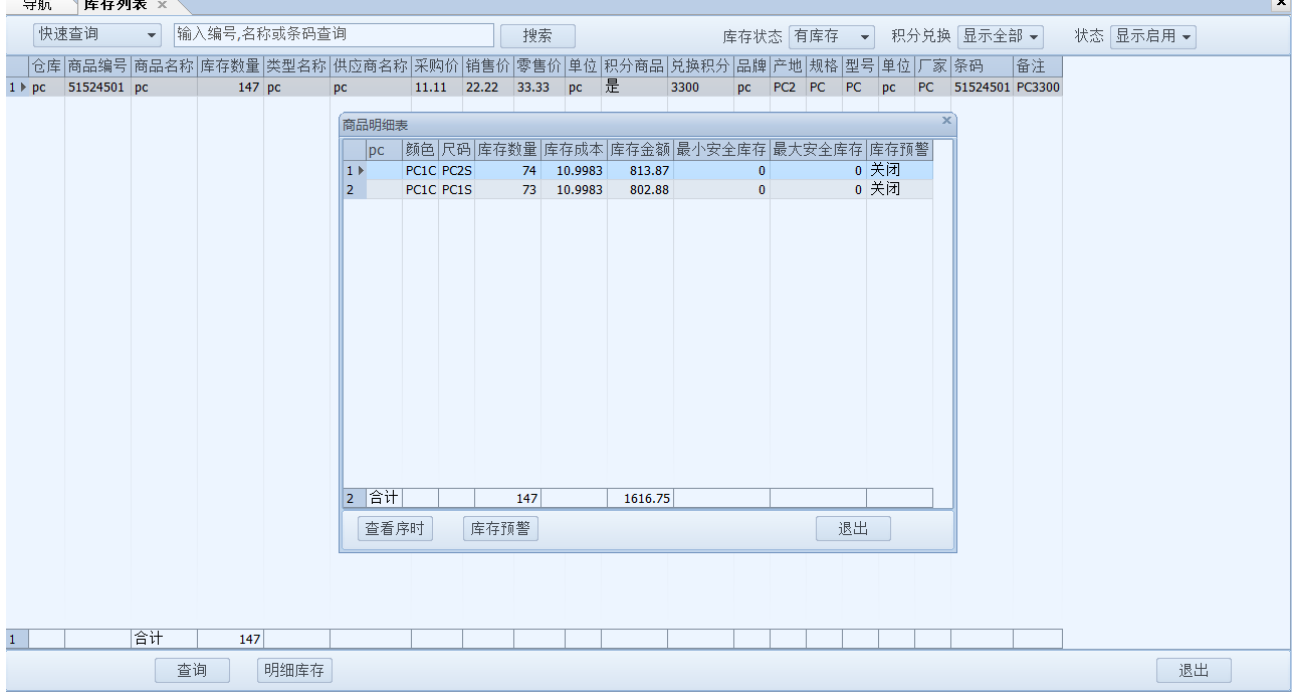

除库存列表外,库存状况还包括以下可用功能:

- 库存统计,是可以按仓库进行全部的汇总统计数据,可以查看明细库存
- 库存预警,是根据仓库对应某个商品的上限、下限数量进行设置和提醒
- 库存分布查询,是查询某个商品,对应在不同仓库的数量、单价和金额的分布状况

#### **统计查询**

### **排行榜**

主要有销售商品、客户、员工排行榜和零售商品、客户、员工排行,点击对应的按钮即 可打开显示

在显示的排行榜中,可以按年月日切换,可以指定具体的年月日刷新排行榜

#### **报表**

主要有采购汇总统计、销售汇总统计、进销存汇总表、收付款流水及客户与供应商对账 单等,点击对应的菜单,即可打开查看报表。

下面以"销售汇总统计"举例,说明报表的一般使用方法。如下图显示:

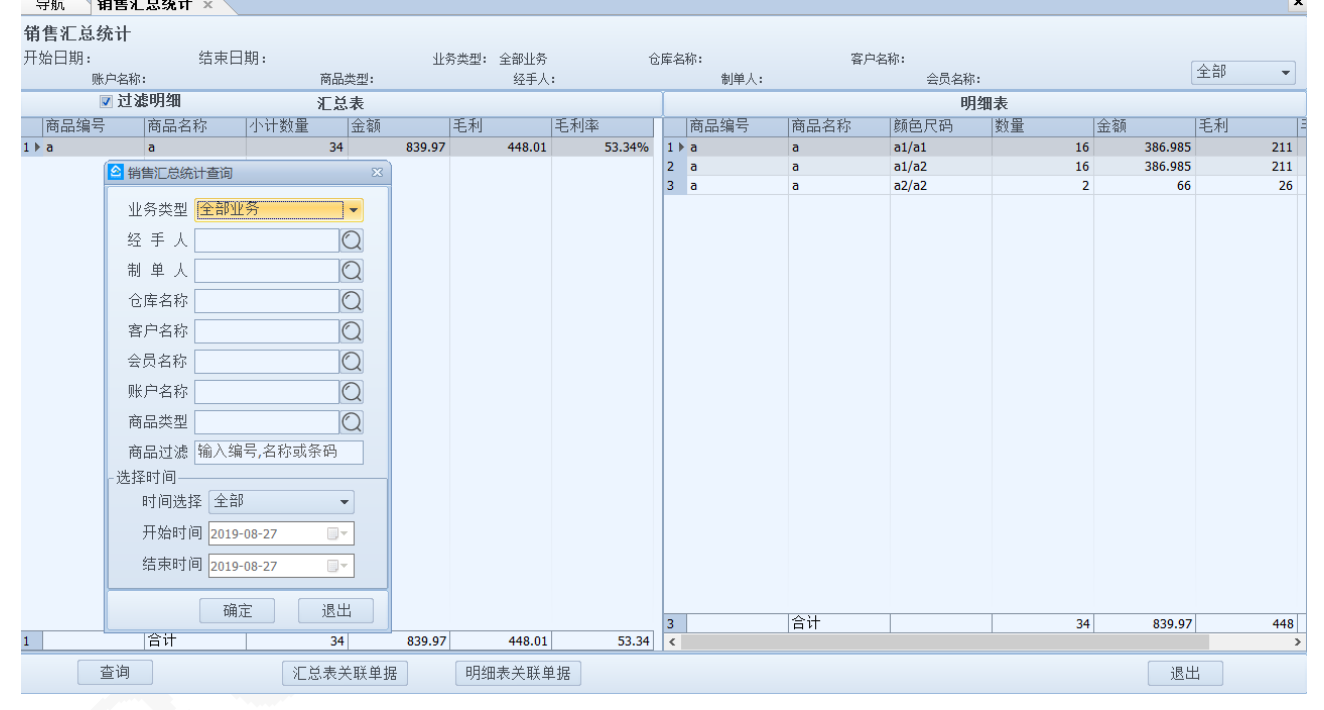

- 默认为全部时间内所有销售零售的商品情况
- 点击"查询"按钮,可以重新选择时间范围、业务类型,或者指定经手人、仓库、客户 等单据关联信息,再进行统计和汇总
- 左列表格,显示按商品为主体的统计;右列表格,对应显示选中商品的颜色尺码的统 计。
- 点击"汇总表关联单据",查看按左表选定商品汇总的所有销售零售单据情况

 点击"明细表关联单据",查看按右表选定商品颜色尺码汇总的所有销售零售单据情况 提醒:大部分的统计报表,都可以参考以上的操作方法进行使用。

# **说明书备注**

- 本说明书基于璞趣 myshopee 软件 V2.2 已编译完成版本
- 本说明书中的截图基于演示数据模拟展示,仅作为使用参考